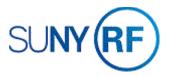

### AR Attachments in the Grants and Accounts Receivable Modules

Use these instructions to attach manual invoices, sponsor specific invoicing forms, notes or a Web page in the grants management and account receivable (AR) modules. This will ensure we have permanent backup in our business applications.

# **Prerequisites**

You must have one of the following responsibilities to attach documentation in the Grants and AR modules:

- Grants Module: ORG OGM Billing Specialist
- Accounts Receivable Module: ORG AR Billing Specialist

### To Attach Backup Documentation in the Grants and AR Modules:

- 1. Navigate to the screen to which you want to attach your document, e.g., **Invoice Summary** form, **Transactions** form or any form within the business applications in which the paper clip icon on the toolbar is available.
- 2. Click the paper clip icon on the toolbar.

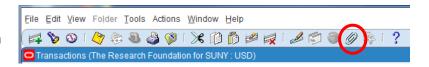

- 3. Enter the following fields on the Attachments form:
  - Category (Select Miscellaneous from the List of Values.)
  - Data Type
    - **File** (A window will automatically appear to upload a file.)
    - Long Text (Selecting Long Text from the List of Values enables more than 2000 characters of text to be stored.)
    - Short Text
    - Web Page
- 4. To attach a File:
  - Select **File** in the Data Type field. A new **Browser** window displays.
  - Click **Browse** to find and select the file.

**Note:** A message will appear at the bottom of the window indicating your file was uploaded successfully.

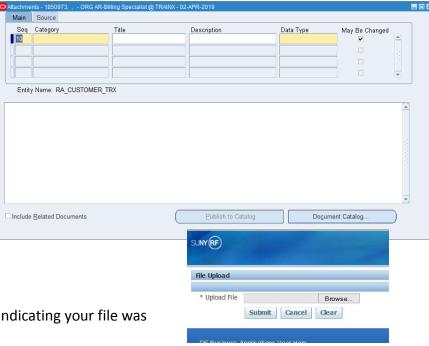

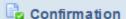

- 1. File upload completed successfully.
- 2. \* Please close the web browser.
- 3. \* Return to the Attachments form and click the Yes button to indicate file upload is complete.

#### 5. To add a **note:**

- Select Long Text or Short Text in the Data Type field.
- Click in the yellow box that appears on the bottom of the form and type in your note.
- Enter a **Title/Description** in the Title and Description fields.
- Click on Document Catalog
- Click **Save/AutoSave** in the Decision box.

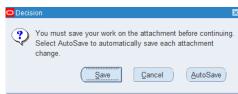

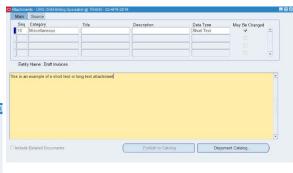

## 6. To add a Web page:

- Click the Source tab on the Attachments form.
- Type in the URL for the Web page.
- Select File > Save.
- Click **Yes** in the decision form that asks if your file was uploaded successfully.
- Click Open **Document** to review the file or Web page you attached.
- Select File > Save.
- 7. Select File > Close Form.

After saving an attachment, the icon on the toolbar changes to indicate an attachment is available.

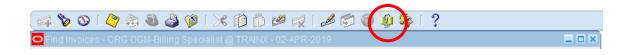